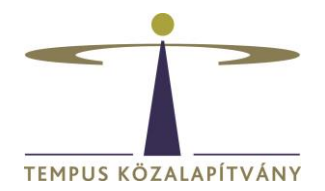

# **Online pályázatkezelő rendszer használati útmutató magyarországi ösztöndíjra pályázók részére**

### **Technikai feltételek**

A rendszer bármely böngészővel használható.

A csatolandó dokumentumok feltöltésekor elfogadott dokumentumtípusok: doc, docx, txt, xls, xlsx, pdf, jpg, jpeg, htm, html, mht, ppt, zip.

## **Amennyiben angol nyelven szeretne pályázatot benyújtani, kérjük, a belépés előtt válassza a honlap jobb felső sarkában található In English lehetőséget.**

### **Új pályázók regisztrációja**

Ha még nincs felhasználóneve, jelszava rendszerünkben a [www.scholarship.hu](http://www.scholarship.hu/) honlapon kell regisztrálnia. A sikeres regisztrációról a rendszer e-mail értesítést küld Önnek a megadott e-mail címére.

Bejelentkezést követően a rendszer automatikusan az "Önéletrajz szerkesztése" oldalra irányítja Önt, itt töltse ki a szükséges adatokat. Az **Önéletrajz** űrlap megfelelő kitöltése alapfeltétele valamennyi pályázatnak. A \* -gal jelölt mezők kitöltése kötelező. A Művelet gomb alatt található **Mentés** lehetőségre kattintva rögzítheti a bevitt adatokat. Az **Önéletrajz** űrlap a későbbiekben bármikor szerkeszthető, ekkor már mint regisztrált felhasználó lépjen be. Az Önéletrajz szerkesztése a lap tetején található Felhasználói adatok menüsor Önéletrajz szerkesztése lehetőségére kattintva lehetséges. A szerkesztésnél az összes korábban megadott adat megjelenik. A módosítást követően a Művelet gomb alatt található **Mentés** lehetőségre kattintva mentheti változtatásait.

### **Belépés korábbi regisztrációval**

Ha Ön már regisztrált a [www.scholarship.hu](http://www.scholarship.hu/) oldalra, ne hozzon létre új regisztrációt, használja a régit! A [www.scholarship.hu](http://www.scholarship.hu/) honlapon kell a régi felhasználónevével és jelszavával belépnie. Amennyiben nincs meg a korábbi regisztrációról szóló e-mail, illetve nem emlékszik felhasználónevére, írjon az [allamkozihelpdesk@tpf.hu](mailto:allamkozihelpdesk@tpf.hu) e-mail címre, ezt követően válaszul

megküldjük Önnek korábban regisztrált felhasználónevét. Jelszavát azonban mi sem tudjuk megadni, ehhez használja honlapunkon a jelszó-emlékeztetőt.

Belépéskor neve megjelenik a jobb felső sarokban. Bármikor változtathat a felhasználói profil beállításain, valamint lehetőség van a megadott adatok és a jelszó megváltoztatására. A szerkesztés a lap tetején található Felhasználói adatok menüsor Felhasználói adatok szerkesztése vagy Önéletrajz szerkesztése lehetőségére kattintva érhető el.

A rendszer indításához kattintson a **BELÉPÉS az Online Pályázatkezelő rendszerbe** hivatkozásra a bal felső sarokban.

Az "Önéletrajz szerkesztése" lapon tudja ellenőrizni és javítani az adatait.

#### **A pályázat elkészítése**

A továbblépéshez kattinson a **Nyitott pályázat felhívások** menüpont alatt található Új folyamat/dokumentum indítása gombra. A megjelenő lehetőségek közül válassza a *Ösztöndíjak Magyarországra / Scholarships in Hungary [ Pályázat / Scholarship (Ösztöndíjak Magyarországra / Scholarships in Hungary) (1) ]*-t és kattintson az **"Indít"** gombra. Végül a választható ösztöndíjak közül válassza ki azt, amelyre pályázatot szeretne benyújtani.

A kiválasztott ösztöndíjra kattintva az Alapadatok lépés **Pályázat adatai** felülete nyílik meg.

A <sup>%</sup> ikonnal válassza ki a kutatási/tanulmányi szakterületének megfelelő tudományterületet.

A <sup>%</sup>ikonnal válassza ki a küldő országot, tehát azt az országot, amelynek Ön állampolgára.

Az adatmező kitöltését követően kattintson a Művelet gomb alatt található **Véglegesítés** lehetőségre.

#### A következő, **Egyéb adatok, Csatolandó okmányok, dokumentumok** lépésben

- 1. adja meg az ösztöndíjra vonatkozó adatokat,
- 2. a megfelelő helyre töltse fel a benyújtandó dokumentumokat (a kötelezően csatolandó mellékletek tekintetében kérjük, tájékozódjon a pályázati felhívásból),
- 3. készítse el a pályázati adatlapot:
	- 3.1 **Mentse** el az oldalt (Mentés sor a Művelet gomb alatt), **még NE kattintson a Véglegesítés gombra**
	- 3.2 Nyomja meg a **Behelyettesítés** gombot, a megjelenő dokumentumot mentse el számítógépére.
	- 3.3 Ezt követően nyomtassa ki az adatlapot, **írja alá**, s ezt az aláírt adatlapot szkennelt formában töltse vissza a "Kitöltött és aláírt pályázati adatlap feltöltése" mezőbe. Ezután a Művelet gom alatt található **Véglegesítés** lehetőséggel nyújtsa be online pályázatát. *Figyelem! Ha erre a gombra kattint, az adatok már nem módosíthatóak, a pályázata automatikusan benyújtásra kerül a Tempus Közalapítványhoz.*

3.4 A pályázat eltűnik a Tennivalóim listájából, a továbbiakban az Ön számára nem szerkeszthető.

*A pályázat sikeres elküldéséről a rendszer automatikus e-mailben értesíti a pályázót. "Tempus Közalapítványnak benyújtott ösztöndíjas pályázat regisztrációja" tárgymegjelöléssel. (feltétlenül nézze meg a Spam könyvtárat a levelezőrendszerében, ha nem látná az e-mailt)*

A \*-gal jelölt mezők kitöltése kötelező! Hiányos pályázatot nem lehet elküldeni a rendszerben. Amennyiben nem tud minden adatot feltölteni, az űrlapok tetején és alján lévő Művelet gomb alatt található **Mentés** lehetőséggel elmentheti a megkezdett pályázatot. Ilyenkor a pályázat a **Tennivalóim** listába kerül, s a későbbiek során rákattintva folytatható a pályázat feltöltése.